# **EPL-3000** 雷射印表機簡易使用手册

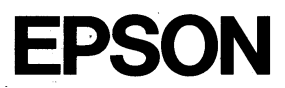

## 版權所有·不得翻印

All rights reserved. No part of this publication may be reproduced, stored in a retrieval system, or transmitted in any form or by any means, mechanical. photocopying, recording, or otherwise, without the prior written permission of Seiko Epson Corporation. No patent liability is assumed with respect to the use of the information contained herein. Neither is any liability assumed for damages resulting from the use of the information contained herein.

Neither Seiko Epson Corporation nor its affiliates shall be liable to the purchaser of this product or third parties for damages. losses, costs, or expenses incurred by purchaser or third parties as a result of: accident, misuse, or abuse of this product or unauthorized modifications, repairs, or alterations to this product, or (excluding the US) failure to strictly comply with Seiko Epson Corporation's operating and maintenance instructions.

Seiko Epson Corporation shall no be liable against any damages or problems arising from the use of any options or any consumable products other than those designated as Original Epson Products or Epson Approved Products by Seiko Epson Corporation.

Epson and Epson ESC/P are registered trademarks of Seiko Epson Corporation.

IBM and IBM PC are trademarks of International Business Machines Corporation.

HP LaserJet, HP LaserJet+, HP LaserJet 500, HP LaserJet series II. HP LaserJet IIP, HP LaserJet III, HP LaserJet IIIP, and HP LaserJet IIISi are tradmarks, and Hewlett-Packard and PCL are registered trademarks of Hewlett-Packard Company.

LocalTalk is a trademark of Apple Computer. Inc.

Centronics is a trademark of Centronics Data Computer Corporation.

Adobe and PostScript are trademarks of Adobe Systems Incorporated.

ITC Zapf Dengbats is a U.S. registered trademark of International Typeface Corporation.

Bitstream Fontware is a registered trademark of Bitstream Inc.

Speedo and FaceLift are trademarks of Bitstream Inc.

CG Times is ap product of AGFA compugraphic, a Division of Agfa Corporation.

Univers is a U.S. registered trademark of Linotype AG and its subsidiaries.

Copyright (C) 1994 by Seiko Epson Corporation Nagano, Japan

# 目錄

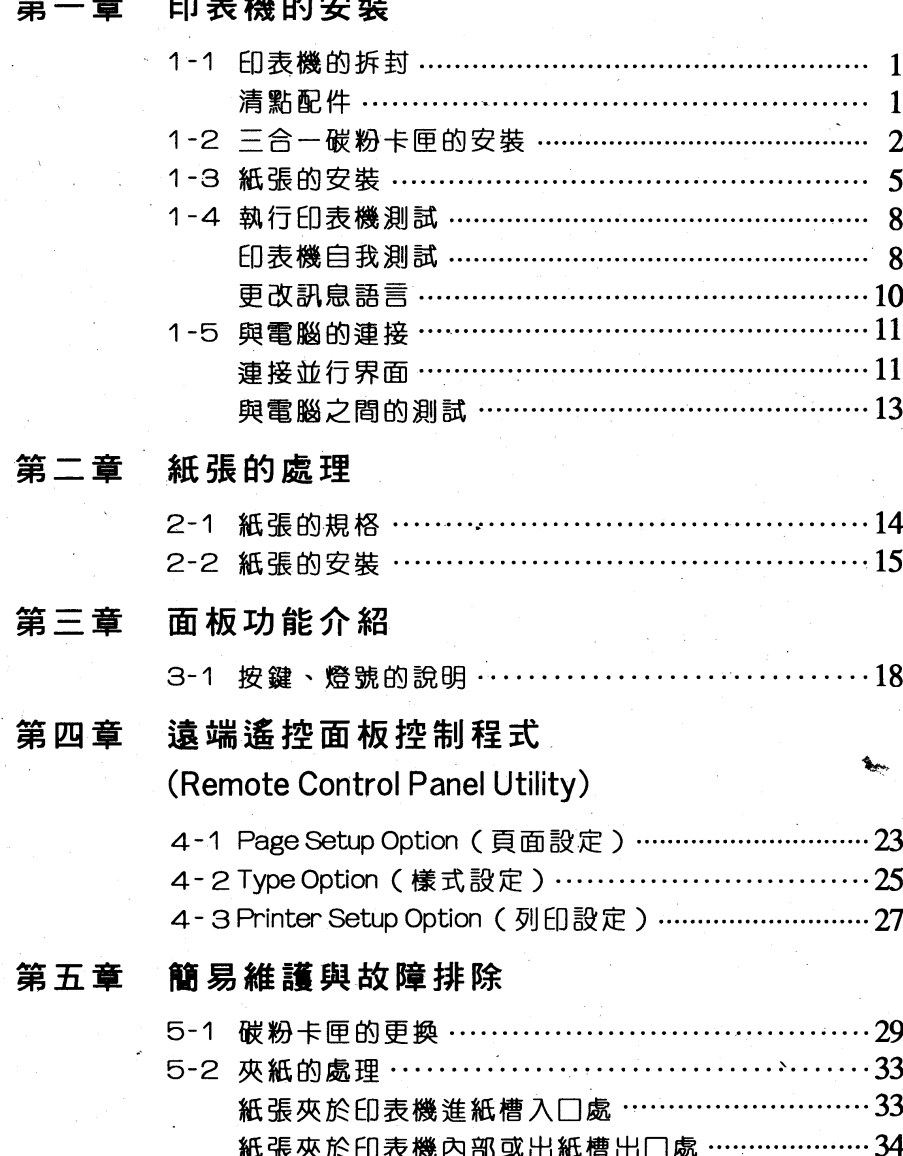

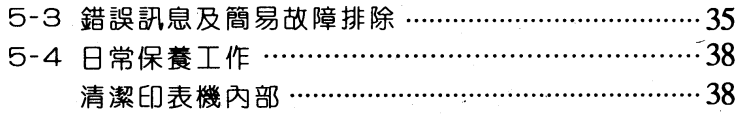

# 附錄:

 $\Leftrightarrow$ 

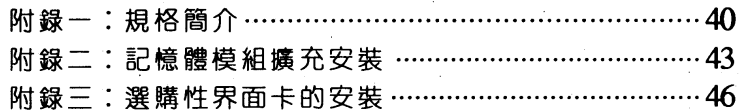

第一章

# 第一章 印表機的安裝

## 1-1印表機的拆封

## 1-1-1 清點配件

在您打開印表機包裝後,請先依下圖清點所有配件。如有短缺 或損壞,請立即與EPSON經銷商連絡。

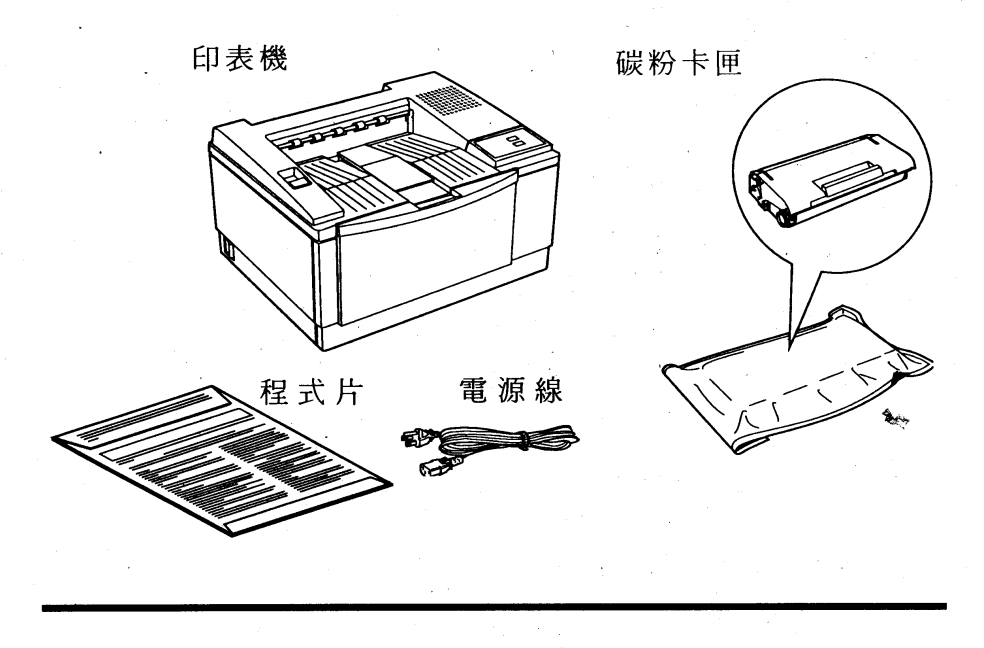

1.請妥善保管這些安裝配件以便日後搬運之需。

印表機的安裝 1

第一章

# 1-2三合一碳粉卡匣的安装

1. 勿使三合一碳粉卡匣暴露於強光之下。

2.若有搬運印表機的需求,請先將三合一碳粉卡 匣取出。

安裝步驟

1. 下壓印表機上蓋的按鈕,並往上拉開。

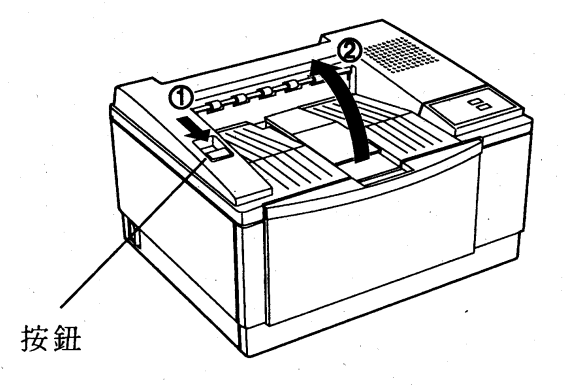

#### $\overline{2}$ 印表機的安装

第 - 童

2.自鋁箔袋中取出三合一碳粉卡匣,握住碳粉卡匣兩側上、下、 左、右來回的移動使碳粉鬆散。

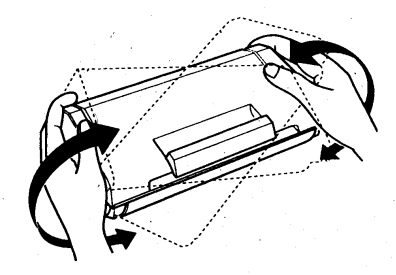

3. 依箭頭所示,用力向外拉出塑膠片封條,此時會將内部碳粉完全 倒入碳粉轉換器内。

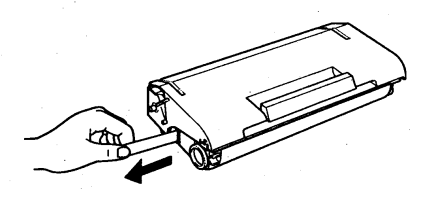

4. 依圖所示,將碳粉卡匣前後來回的移動。

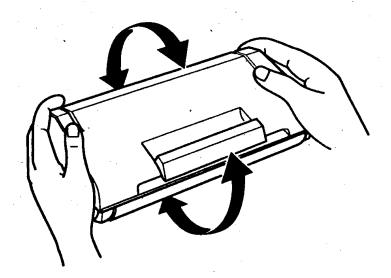

印表機的安裝  $\overline{3}$ 

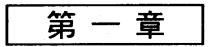

5. 握住三合一碳粉卡匣, 将其兩側滾軸滑入印表機内部凹槽内, 直 到卡緊為止。

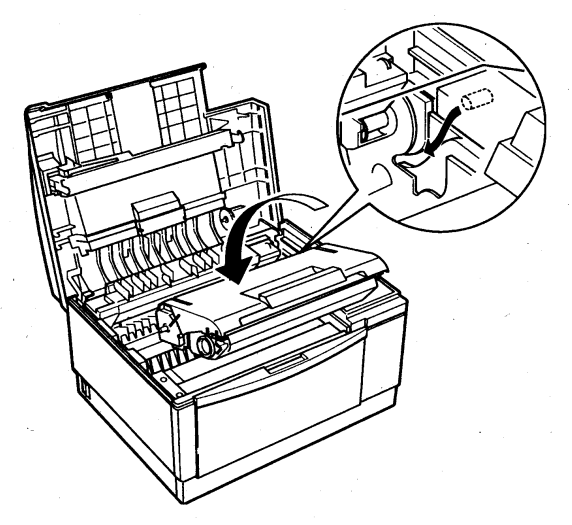

6.碳粉卡匣若已完裝完畢,請合上印表機上蓋。

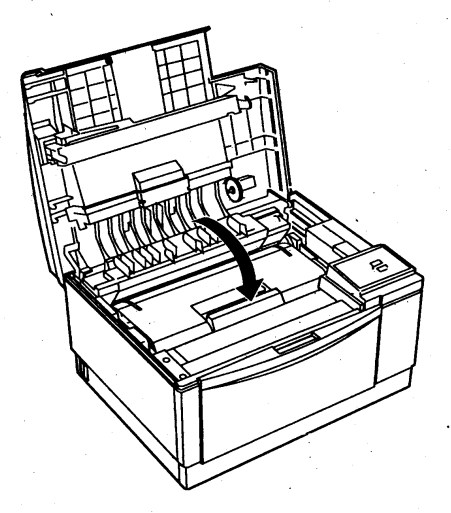

第 童

# 1-3紙張的安裝

# 操作步驟

1.向前拉開印表機前方的導紙板。

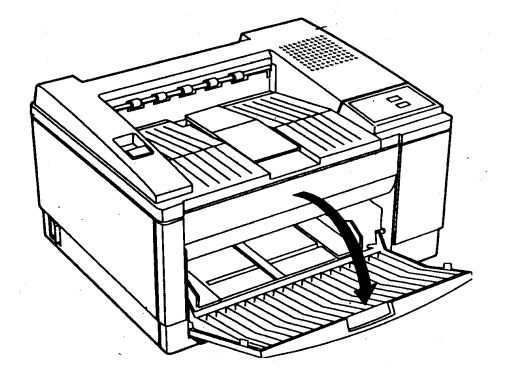

2.請依紙張大小,調整左右邊緣定位器。

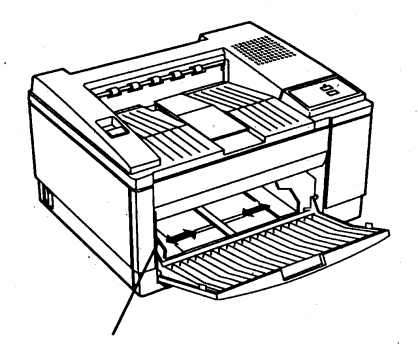

左右邊緣定位器

## 印表機的安裝 5

第一章

3. 順齊一疊 A4紙張裝入進紙槽内,列印面朝上(最多一次可以放 入150張/75磅)。

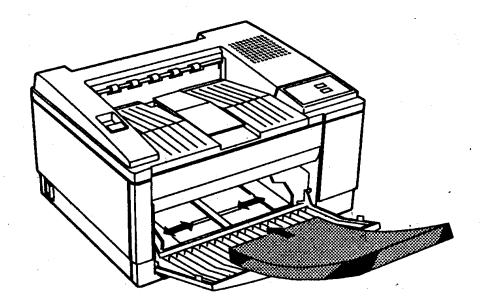

4.將出紙導紙板拉開。

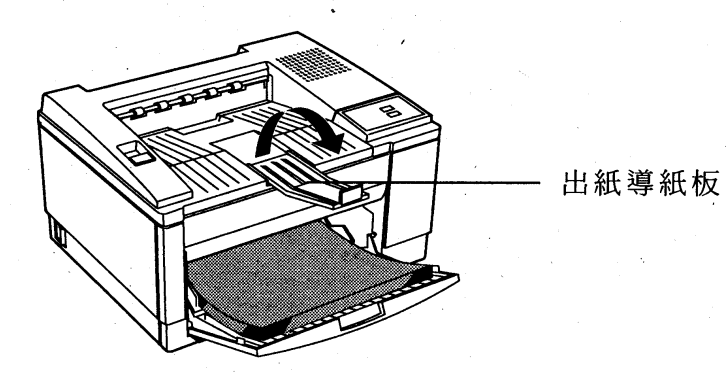

#### 6 印表機的安裝

第一章

5.若您使用較長的紙張,您可拉開出紙導紙板,再拉開紙張支撐架 以支撐紙張。

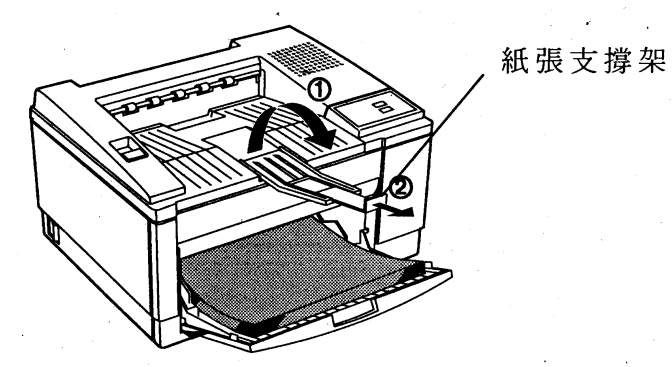

#### 印表機的安裝  $\overline{7}$

第一章

## 1-4 執行印表機測試

**完成印表機的組合之後,即使不連接電腦,您也可藉著執行印** 表機的自我測試功能來檢視印表機是否渾作正常及配件安裝是否正 確。

## 1-4-1 印表機白我測試

# 操作步驟

1.確定三合一碳粉卡匣、紙張安裝完畢之後。開啓印表機電源, 然後按印表機面板 Continue 鍵直到 Status Sheet 燈號開始閃 爍才可放掉。

2. 此時印表機會將 Status Sheet 狀態表列印出來, 如下頁所示:

#### 印表機的安裝 8

### **Status Sheet**

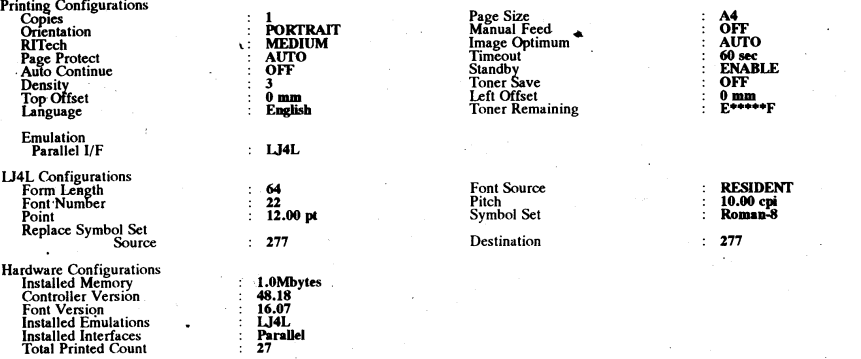

Error Logging<br>Latest

Panel setting<br>You can change the following printer settings using the printer panel:<br>Emulation, Slatus Sheet Language.

- 
- **Operation:**<br>
1. Press and hold down the Status Sheet switch then power on,<br>
2. Release the Status Sheet switch when the Toner Save Mode LED comes on. All LEDs will then go off.<br>
3. Press the Status Sheet switch to toggle
	-

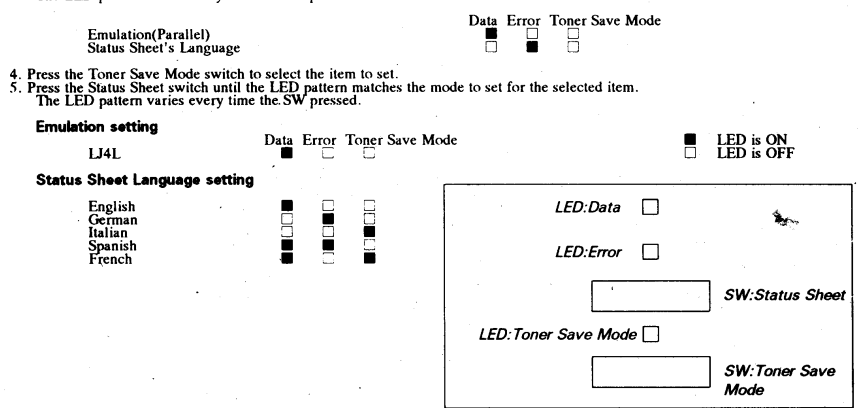

6. Press Toner Save Mode SW, then Termination: Restart start operation.<br>7. Press Status Sheet SW while pressing Toner Save Mode SW, then Return to 3.

Specifications subject to change without notice. Epson is a registered trademark of Seiko Epson Corporation.<br>All other products are trademarks and/or registered trademarks of their respective companies. D00027

J03248

第

第一章

## 1-4-2 更改訊息語言

印表機提供五種語言(英、德、法、義及西班牙文)。您可依 所需選擇需要的訊息語言,並印出該語言的列印狀態表(Status Sheet  $)$   $\circ$ 

操作步驟

1. 按住 Continue 鍵不放打開印表機電源, 直到

Toner Save Mode 燈號亮起。

2.輕按一下「Toner Save Mode」按鍵,讓所有燈號熄滅。

3. 按住 Continue 鍵, 並配合下表的指示燈號來選擇您所需要的 訊息語言。

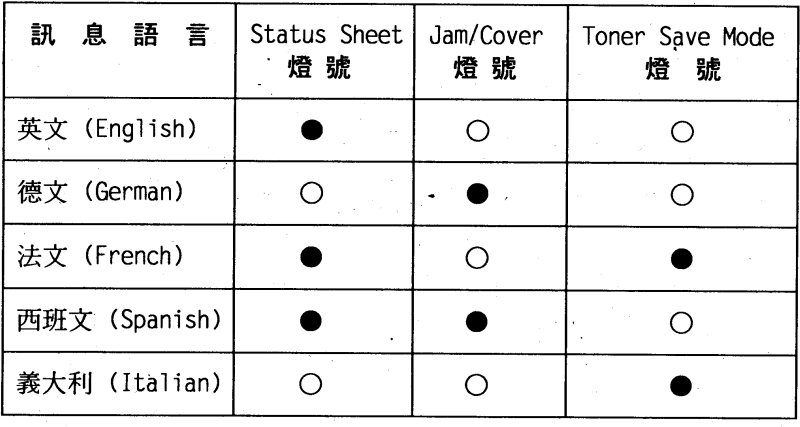

亮 ○熄滅

4. 按 Toner Save Mode 鍵設定, 印表機會自動執行重置的動 作。

 $10<sup>°</sup>$ 印表機的安裝

第 章

# 1-5與電腦的連接

1-5-1 連接並行界面

## 操作步驟

1. 連接印表機和電腦之前,請先將這兩部機器的電源關掉。 2.打開印表機上蓋。

3.移開印表機側蓋並抽起。

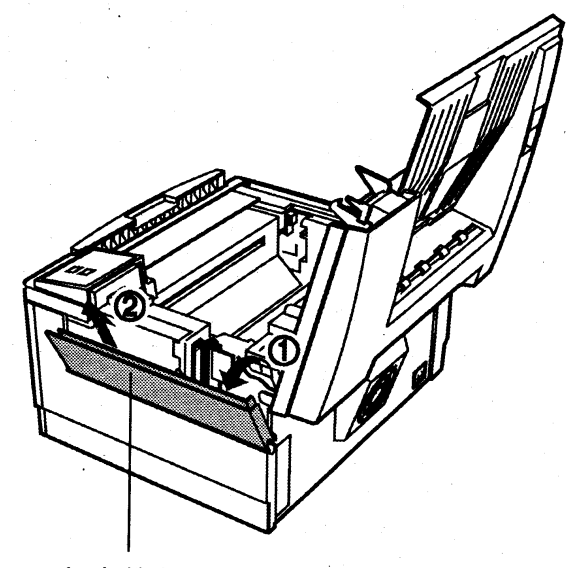

印表機側蓋

## 印表機的安裝 11

第一章

4.請先將電纜線的接頭插入印表機。再用插槽兩旁的固定夾將電纜 固定在印表機上。

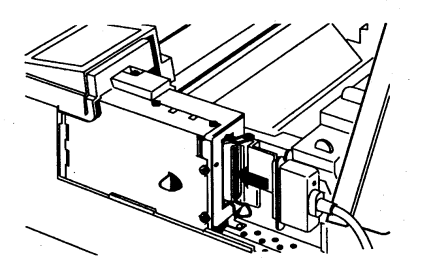

5.若有地線,請連接地線。 6.將電纜線固定在凹槽内,如下圖所示:

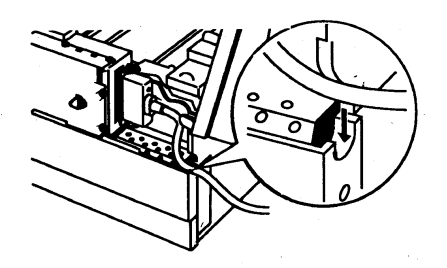

7. 蓋上印表機界面卡外蓋。

印表機的安裝  $12<sup>7</sup>$ 

笛 音

## 1-5-2 與雷腦之間的測試

此步驟是測試印表機與電腦之間是否已連線。

## 操作步驟

## 1.淮入雷腦 C:\> 底下。

2. 將 AUTOEXEC.BAT 檔案内容印出, 測試印表機與電腦之間是 否連線。

### C:\>TYPE AUTOEXEC.BAT>PRN

3. 此時印表機 Feed 燈號會持續閃爍然後亮起。

4. 最後請按 Continue 鍵將 AUTOEXEC.BAT 檔案内容印出。

5.若資料無法印出,請檢杳印表機與電腦之間的電纜線是否未安 裝妥當。

#### 印表機的安裝 13

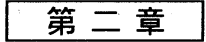

### 紙張的處理 第二章

# 2-1紙張的規格

EPL-3000 適用的紙張有A4、LT、Envelopes (信封)、 Labels (標籤)、Transparencies (投影片)、...。

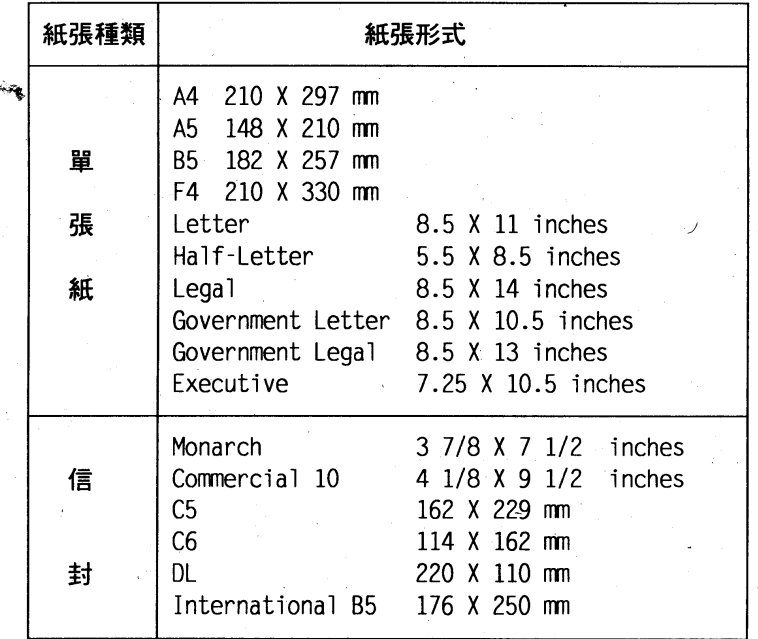

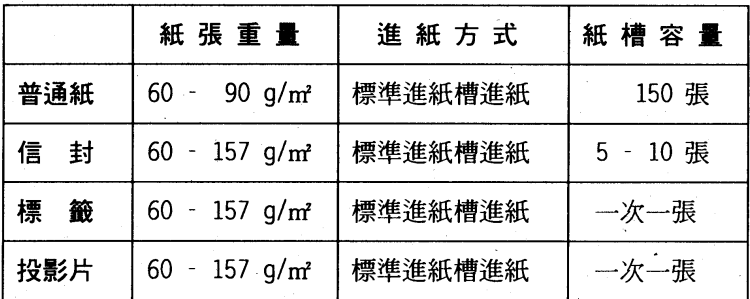

#### 紙張的處理 14

# 2-2紙張的安裝

# 操作步驟

1.向前拉開印表機前方的導紙板

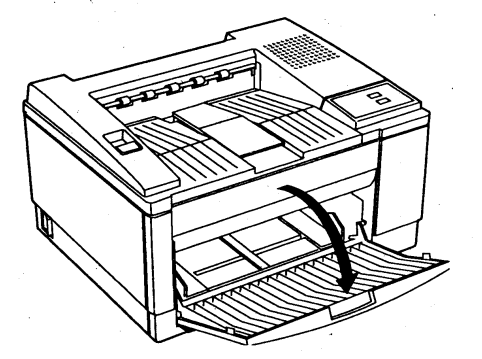

2.請依紙張大小,調整左右邊緣定位器。

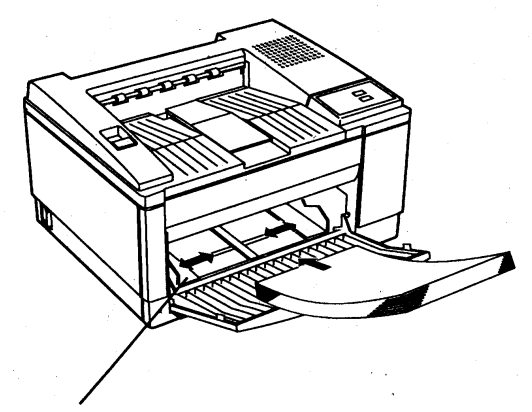

左右邊緣定位器

第

童

第二章

3. 順齊一疊 A4紙張裝入進紙槽内,列印面朝上(最多一次可以放 入150張/75磅或5-10張信封)。

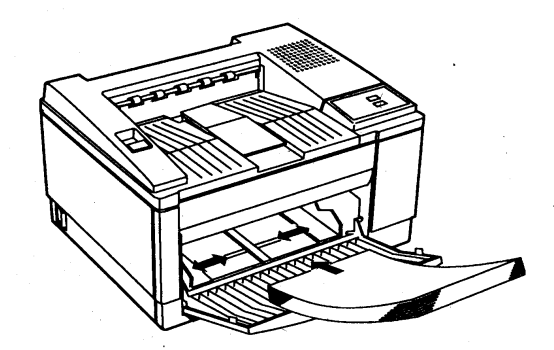

4. 將出紙導紙板拉開, 出紙導紙板一次最多只能裝50張紙/75磅 在出紙導紙板上。

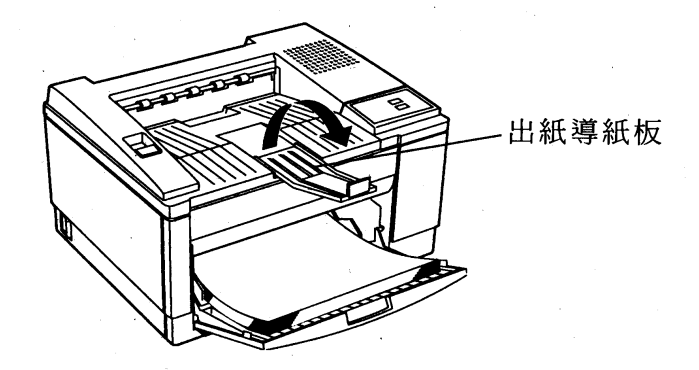

### 16 紙張的處理

第二章

5. 若您使用較長的紙張,您可拉開出紙導紙板,再拉開紙張支撐架 以支撐紙張。

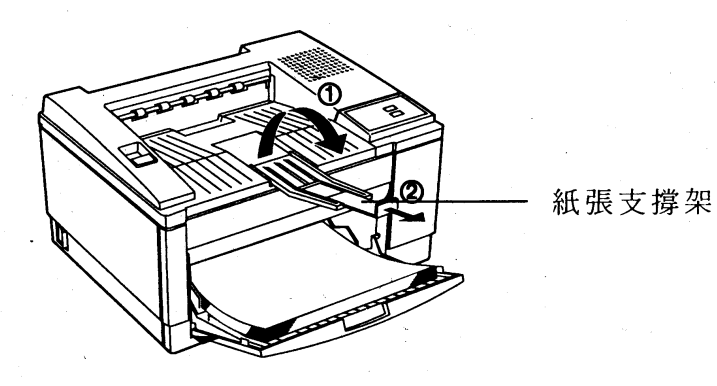

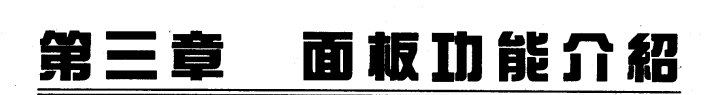

第三章

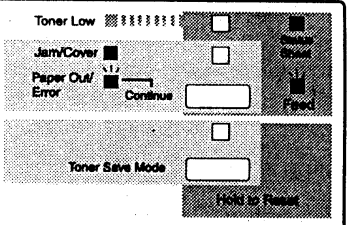

# 3-1按鍵丶燈號的說明

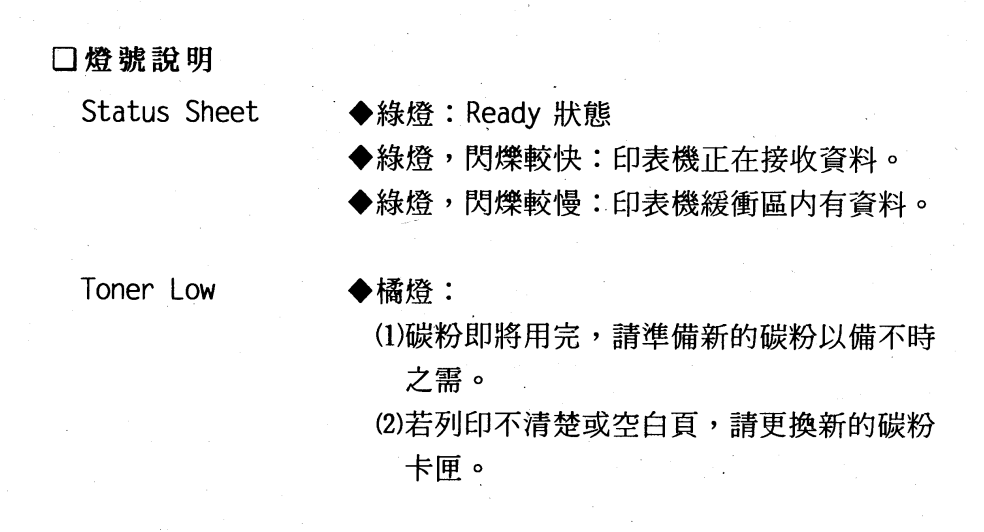

#### 18 面板功能介绍

第三章

Jam/Cover

### ◆紅燈:

(1)印表機上蓋未蓋緊。

(2)紙張夾於印表機内部或出紙槽出口處。

Paper Out/Error

◆紅燈,閃爍較慢: (1)缺紙,請裝入紙張,按 Continue 鍵排除 錯誤。

(2)紙張夾於印表機淮紙槽入口處。

(3)若上述兩項問題未發生,則是目前處於手 動進紙槽狀態,請放入紙張按「Continue】

鍵將資料送出,或將手動淮紙槽關閉。

◆紅燈,閃爍較快: 錯誤訊息。

Toner Save Mode

◆綠燈:

進入省碳粉經濟狀態。碳粉用量約節省平常 用量的50%。可由軟體程式來控制。

(請參考第四章)

◆綠燈閃爍:

印表機執行重置的動作。

面板功能介绍 19

第三章

## □按鍵說明

Continue

ùa

(1)將印表機 Status Sheet 狀態表印出。 (2)清除印表機緩衝區内部資料。 (3)排除錯誤。 (4)執行手動進紙列印。

Toner Save Mode

(1) 按 [Toner Save Mode] 鍵不放直到綠色燈號 閃爍即可執行印表機重置。

(2)按住 Toner Save Mode 鍵不放,打開印表

機電源,即可執行十六進位傾印模式功能。 (3)省碳粉裝置。

#### 20 面板功能介绍

第四章

# 第四章 遠端遙控面板控制程式

# (Remote Control Panel Utility)

通常使用者不太需要更改印表機的設定,因為基本上印表機在 出廠時的設定值都已經調整在最佳使用的狀態值。

假使需要更改設定, EPL-3000 雷射印表機提供了遠端遙控面 板控制程式,使用者可輕鬆容易地從電腦端操控印表機,方便使用 者操作而有更人性化的設計。

若欲變更印表機設定,請將隨機所附一片軟體程式安裝至電腦 内(A:\SETUP +)。然後,執行EPRCPL執行檔。您將會看 到主功能表,如下頁所示:

> 1.安装此軟體程式時,請先確定電腦端記憶體 至少有480MB以上。

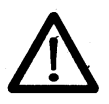

- 2. 執行此軟體程式必須在純英文環境底下。
- 3.執行此軟體程式之前須先和印表機連接。
- 4. 如無法執行此程式,請先檢查雷纜線是否為 標準並行界面接線方式。 (詳細接腳圖,請 參考附錄一規格簡介)

读端遥控面板控制程式 21

第四章

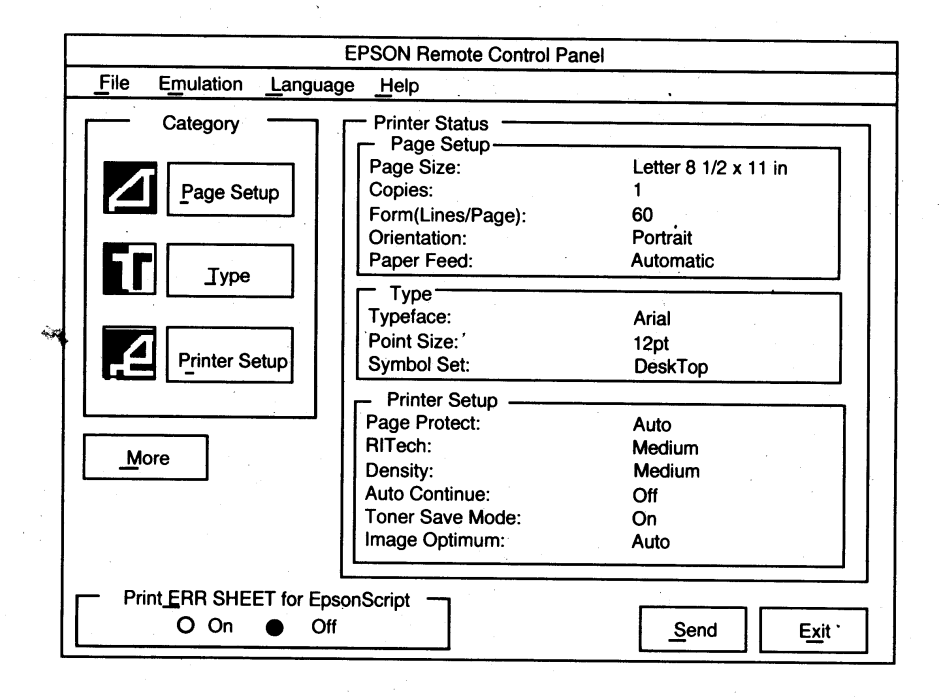

第 四章

# 4-1 Page Setup Option (頁面設定)

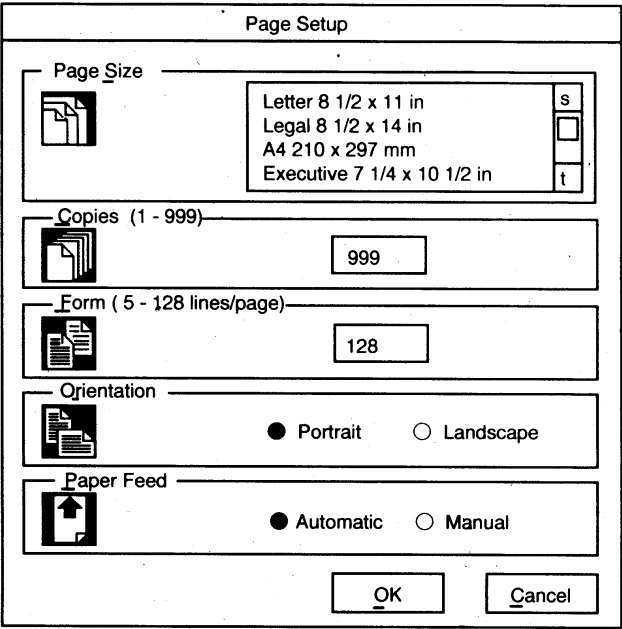

第四章

يميته

# Page Setup Option 各功能項如下所示:

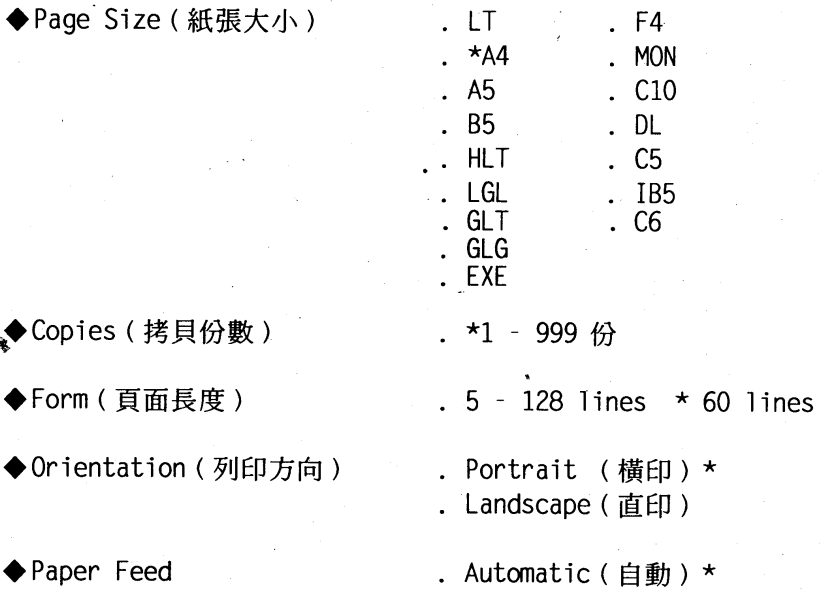

(註) "\*"表示為出廠設定值。 Manual (手動)

第四章

# 4-2 Type Option (樣式設定)

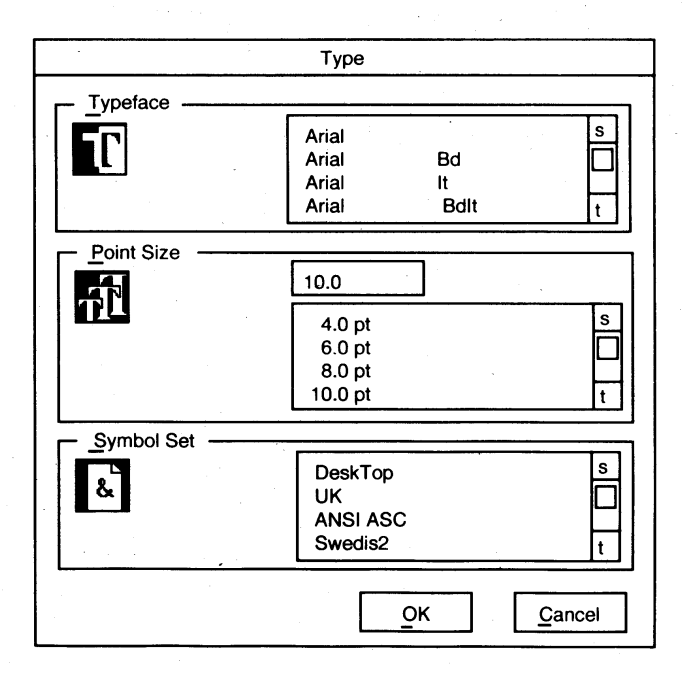

## 第四章

# Type Option 各功能項如下所示:

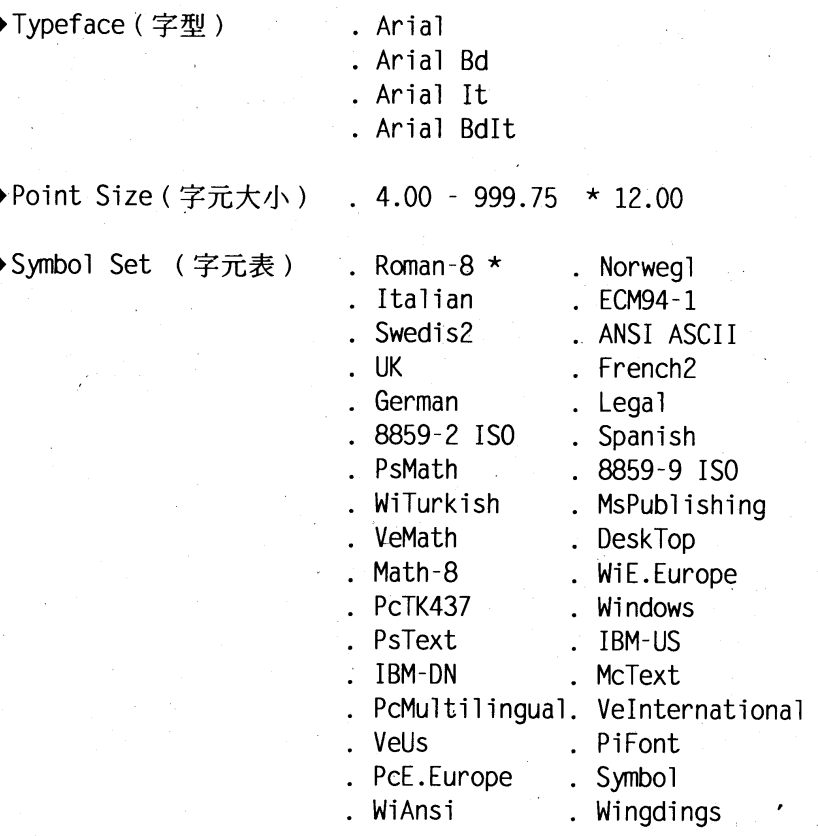

(註) 表示為出廠設定値。 "\*"

第四章

# 4-3 Printer Setup Option (列印設定)

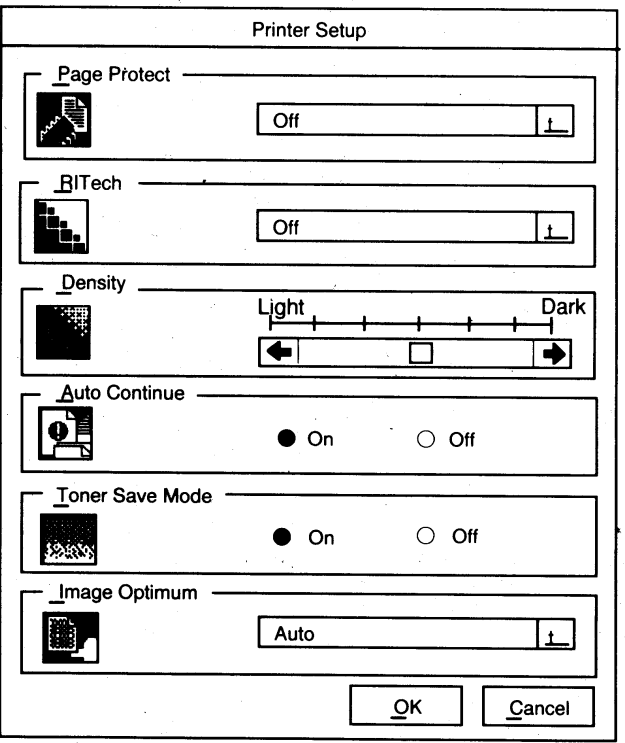

## 第四章

# Printer Setup Option 各功能項如下所示:

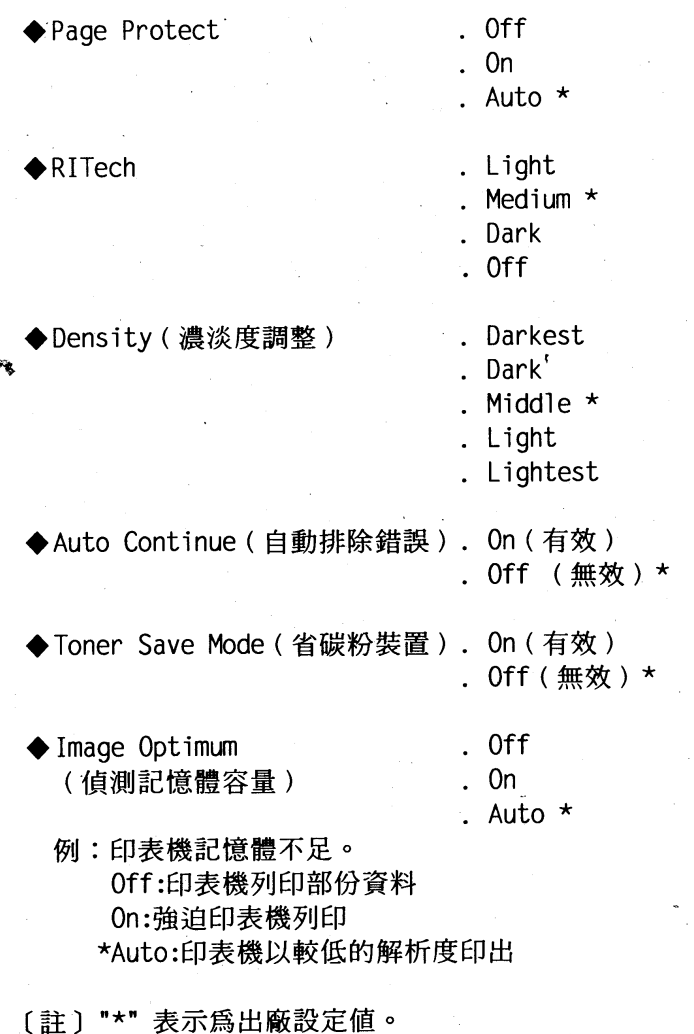

第五章

# 第五章 簡易維護與故障排除

## 5-1碳粉卡匣的更换

碳粉卡匣編號: S051020

碳粉卡匣的壽命: 4500 pages / A4 size 5% 的列印範圍

\*隨機附贈碳粉卡匣的壽命: 3000 pages

更換時機: Toner Low 燈號亮起; 列印不清楚或整

頁空白,請更換新的碳粉卡匣。

安装步驟

1.打開電源。

2. 下壓印表機上蓋的按鈕,並往上拉開取出舊的碳粉卡匣。

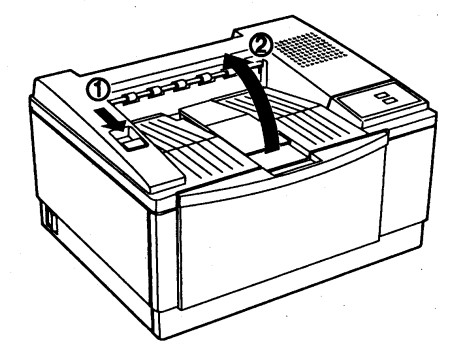

第五章

3. 自鋁箔袋中取出三合一碳粉卡匣,握住碳粉卡匣兩側上、下、 左、右來回的移動使碳粉鬆散。

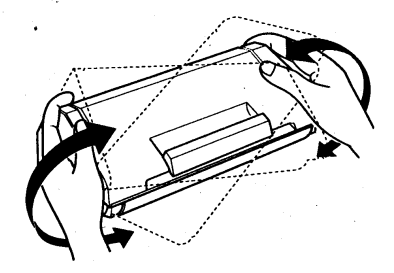

4. 依箭頭所示,用力向外拉出塑膠片封條,此時會將内部碳粉完全 倒入碳粉轉換器内。

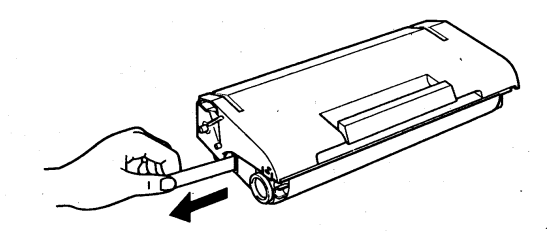

#### 簡易維護與故障排除  $30<sup>°</sup>$

第五章

5.依圖所示,將碳粉卡匣前後來回的移動,使碳粉鬆散。

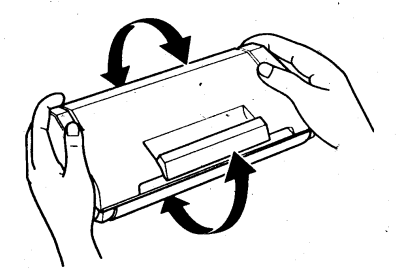

6. 握住三合一碳粉卡匣, 將其兩側滾軸滑入印表機内部凹槽内, 直 到卡緊為止。

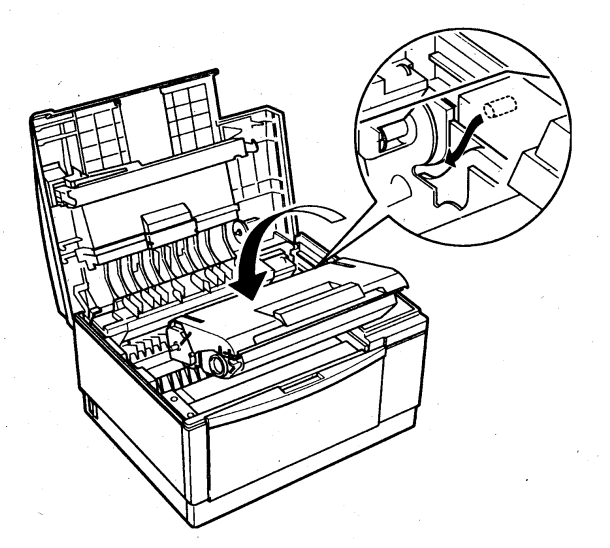

第五章

7. 蓋上印表機上蓋。

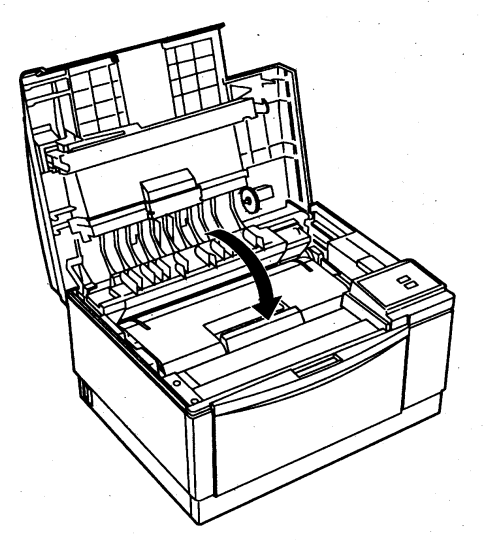

8. 清除 Toner Low 訊息, 按住 Continue 鍵不放+

Toner Save Mode 按鍵直到 Status Sheet 燈號, 綠&橘燈號交 互閃爍。

第五章

## 5-2 夾紙的處理

5-2-1 紙張夾於印表機進紙槽入口處

## 操作步驟

1. 向外抽出進紙入口處的夾紙。若夾紙撕裂,請務必清除所有的 來紙或皺掉的紙張。

2. 按 Continue 鍵, 排除 Jam/Cover 錯誤訊息。

1.若夾紙撕裂,請務必清除所有碎片。 2.若碳粉散落在手上,請以冷水洗滌。因為, 碳粉遇到熱水會留下永久性污清。

3.請先將紙張打散順齊之後在裝入紙張槽内。

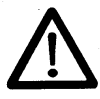

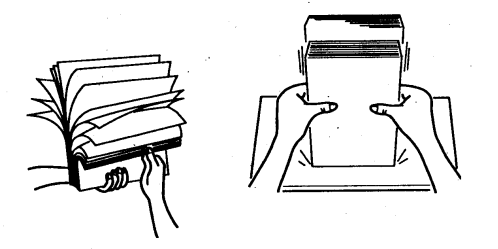

4.一次不可放入太多紙張在進紙槽内。

第五章

## 5-2-2紙張夾於印表機內部或出紙槽出口處

## 操作步驟

1. 打開印表機上蓋,並取出三合一碳粉卡匣。

2.請依下圖所示,將夾紙紙張抽出。若夾紙撕裂,請務必清除所 有的夾紙。

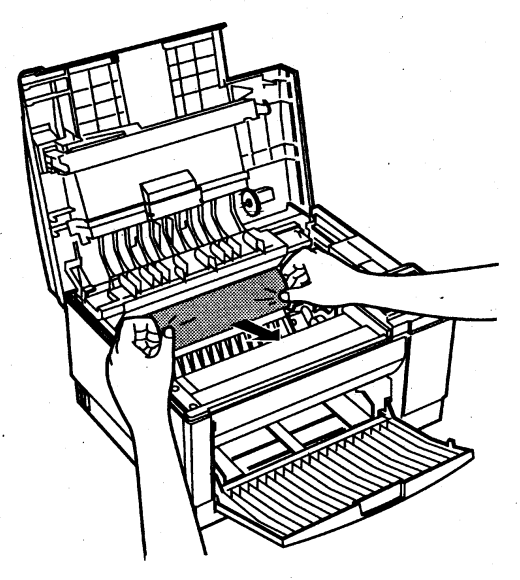

3.重新裝回三合一碳粉卡匣,合上印表機上蓋。 4. 按 Continue 鍵, 排除 Jam/Cover 錯誤訊息。

第五章

# 5-3錯誤訊息及簡易故障排除

在某些情况下,印表機偵測到錯誤時, Continue 的燈號會閃 爍。此時必須先排除錯誤再按Continue 鍵,才可解除錯誤訊息繼 續列印。但若選擇模式中的 AUTO CONT 項設為 On 時, 有些錯誤訊 息會自動消失,但錯誤並未排除,所以最好將 AUTO CONT 設為 OFF 。

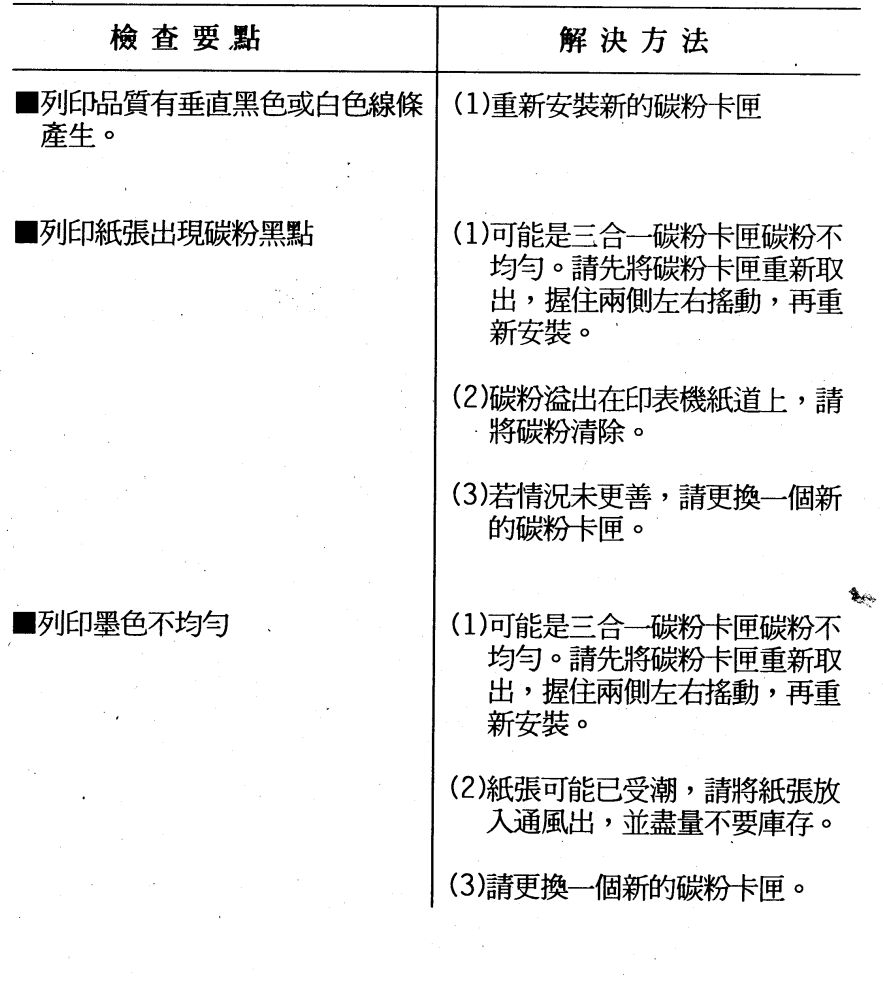

第五章

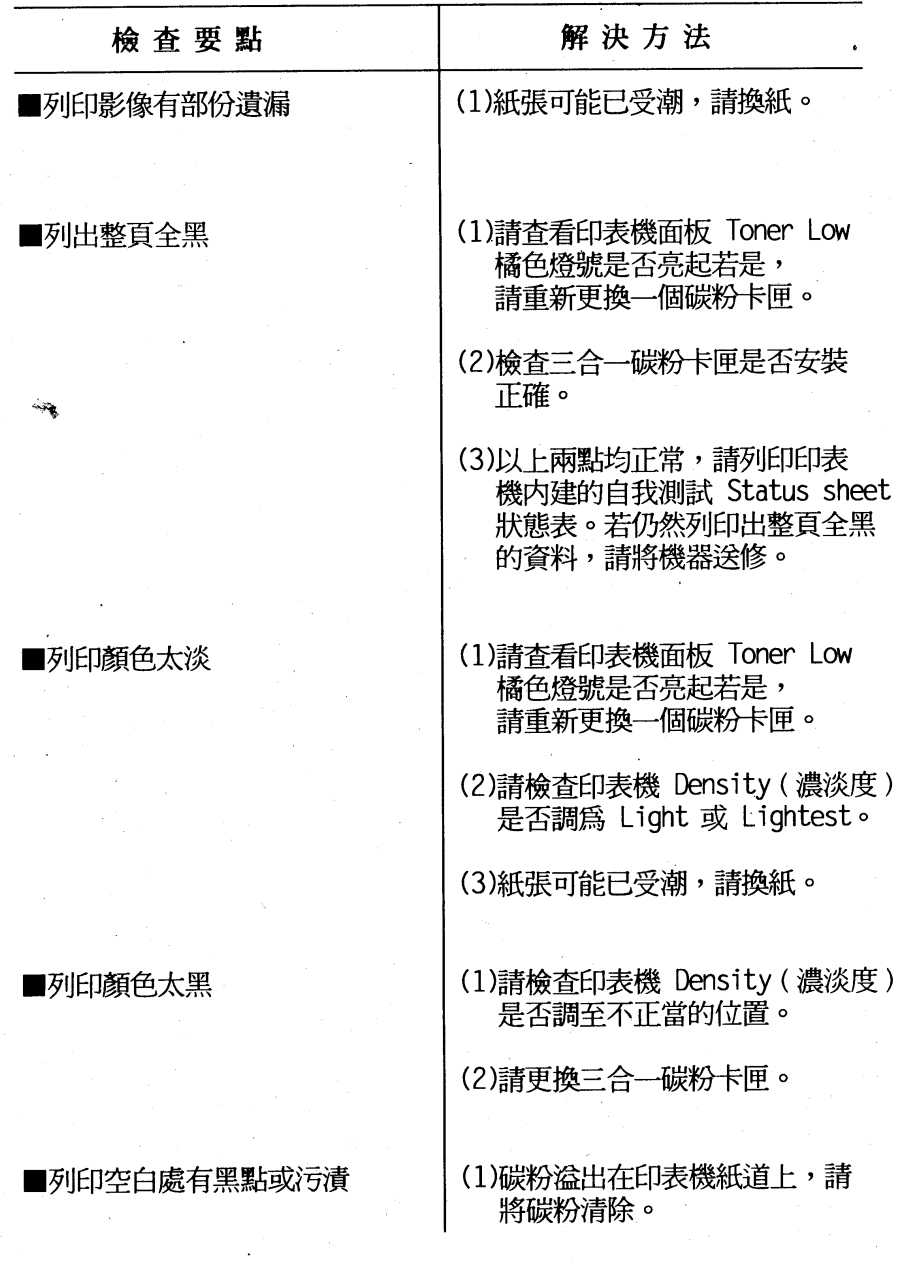

第五章

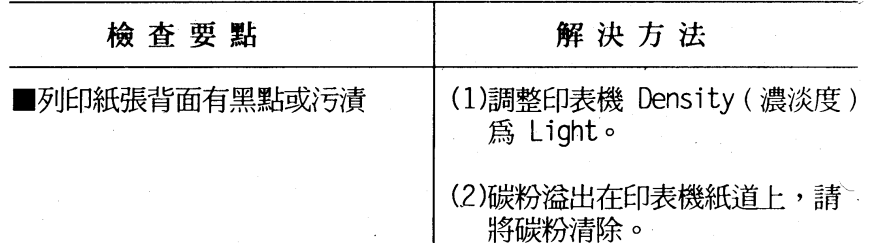

第五章

# 5-4日常保養工作

5-4-1 清潔印表機內部

## 操作步驟

1.關閉印表機電源。

2.打開印表機的上蓋。

3.取出三合一碳粉卡匣。

4. 以乾的絨布擦拭印表機的内部。小心印表機的 fuser 以免燙 到。建議等到印表機冷卻之後再處理。

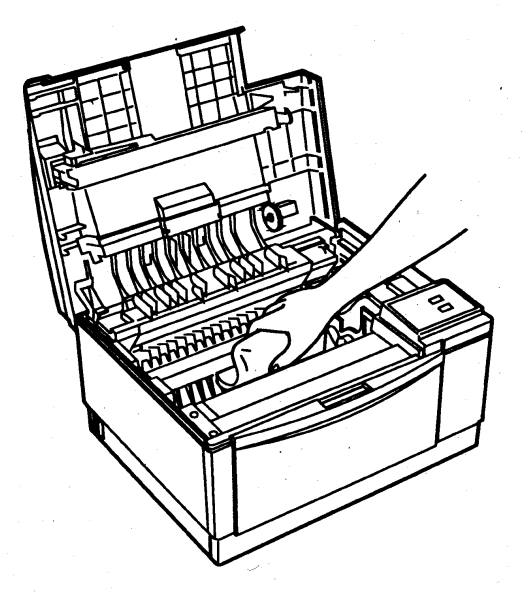

第五章

5.裝回三合一碳粉卡匣。

6.合上印表機的上蓋。

7.打開印表機前蓋,並用乾的絨布清理進紙匣。

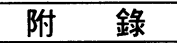

# 附錄

# 附録一:規格簡介

口列印規格

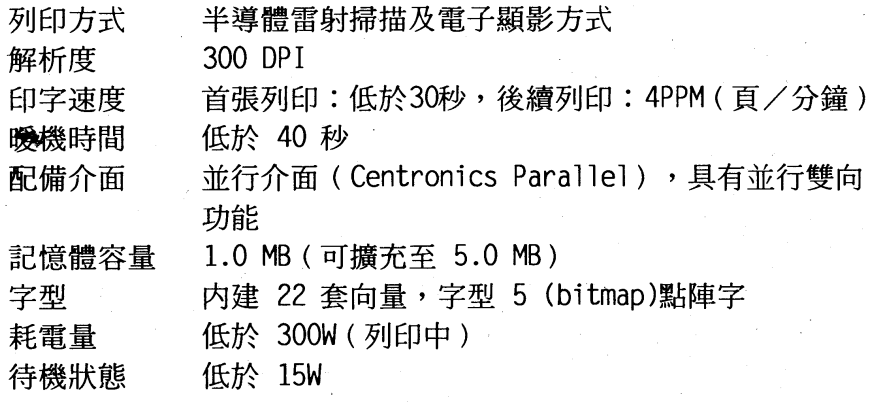

□消耗品規格

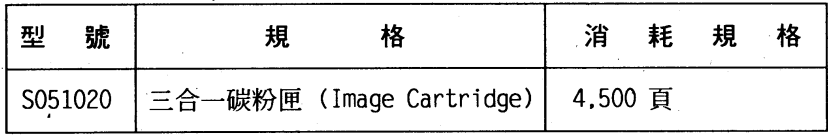

(以上消耗品規格係以 A4 紙張尺寸列印 5% 區域内所訂定)

#### 規格簡介 40

附 籙

## 口内建模擬列印模式

HP LaserJet 4L PCL5e 系列模擬列印功能。

## $\Box$  Module

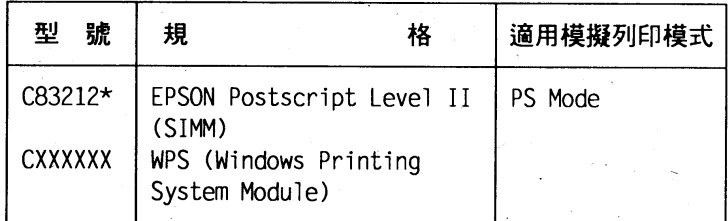

〔註〕:使用PS(PostScript)模擬列印模式,印表機的記憶體至 少須有2.0MB以上。

□選購介面卡

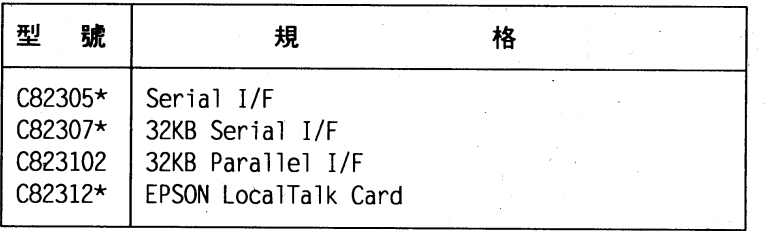

附 錄

□擴充記憶體

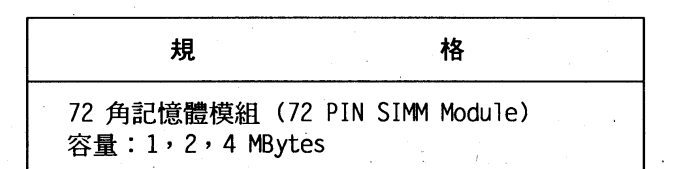

## 口並行電纜線接腳圖

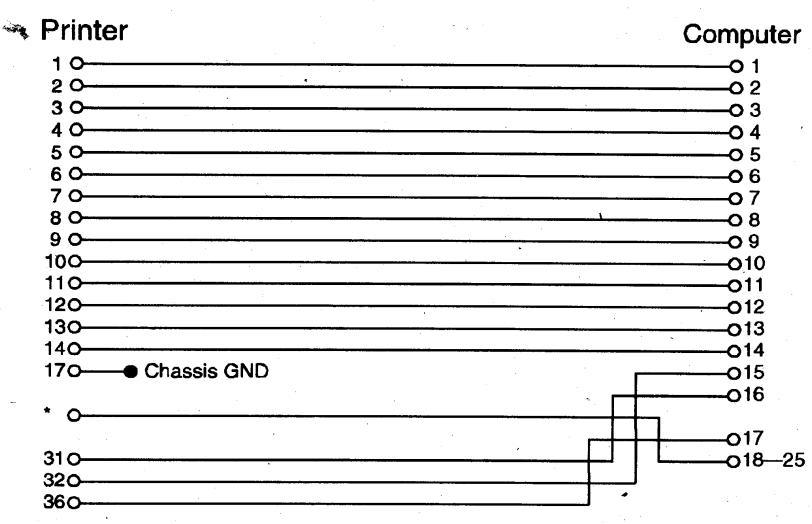

\* 16, 19-30, 33 connected to GND

#### 42 規格簡介

**BH** 镶

# 附錄二:記憶體模組擴充安裝

# 操作步驟

1.印表機電源關閉。

2. 向後推開印表機側蓋,並抽起。

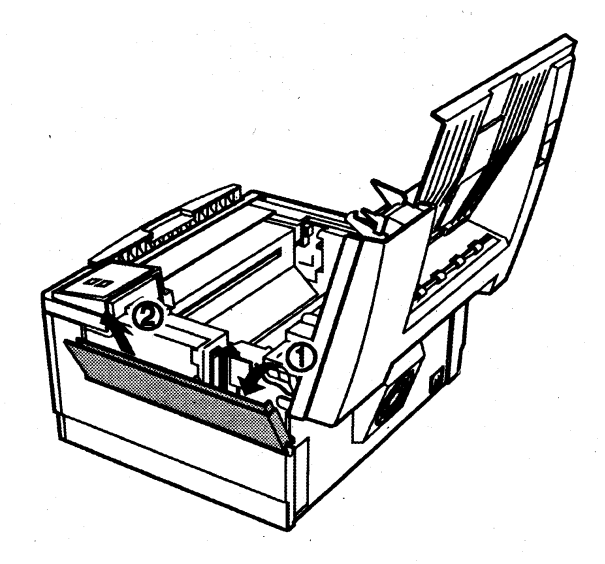

## 記憶體模組擴充安裝 43

附 籙

3.拆除印表機左側保護蓋,並抽起,如下圖所示:

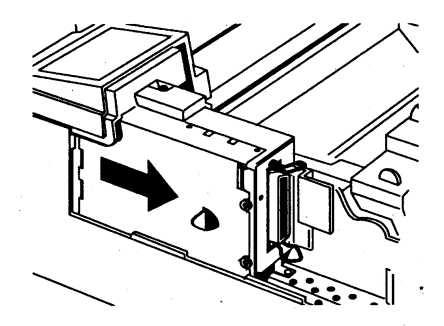

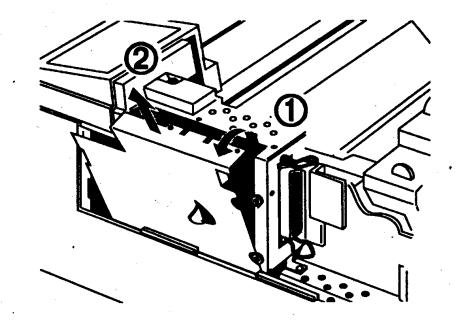

#### 記憶體模組擴充安裝 44

附 簶

4. 抽出之後,您將會看到兩組擴充槽,上一ROM SIMM、下一 RAM SIMM; 將記憶體模組以45。角度住 RAM擴充槽插入, 下推即可。

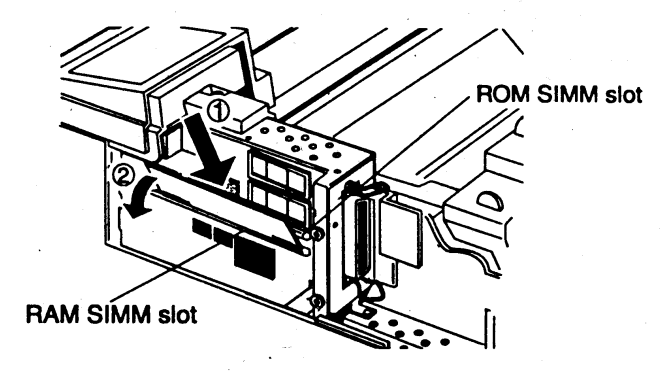

5. 安裝完畢後,蓋回界面卡保護蓋。

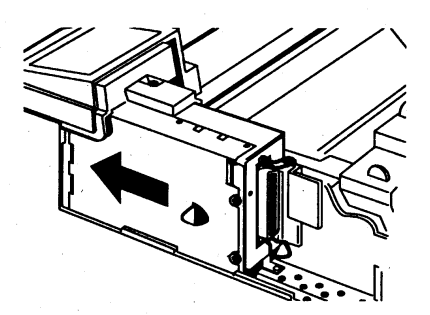

6. 重新開啓電源, 將列印狀態表(Status Sheet)印出, 檢視記憶體 容量是否正確。

#### 記憶體模組擴充安裝 45

附 鑳

# 附錄三:選購性界面卡的安裝

操作步驟

1.關閉印表機電腦。

2.以十字螺絲起子旋開螺絲並取下選購性界面卡遮板。

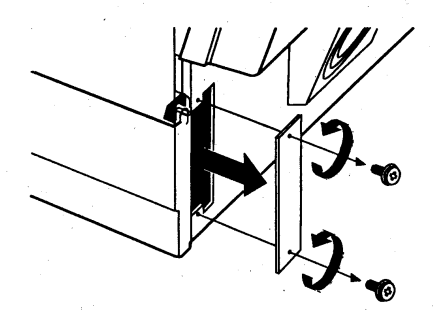

3. 將選購界面卡導入印表機内部兩側槽溝並順勢推入,直到停止 前進。用手輕壓主機板兩側,使其嵌入插槽並完全密合。

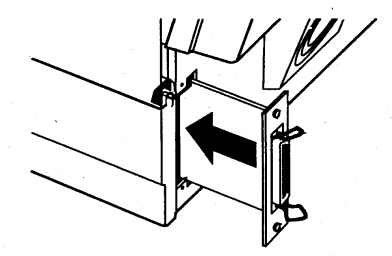

#### 選購性界面卡的安裝 46

附 籙

4. 鎖上界面卡上的兩顆螺絲,以固定界面卡。

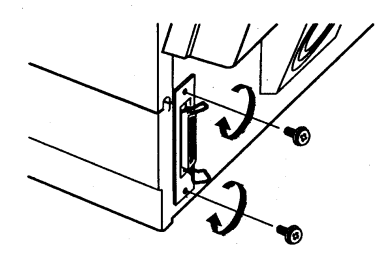

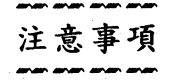

- 當使用串行界面卡,需注意串行界面傳輸部份的設定。

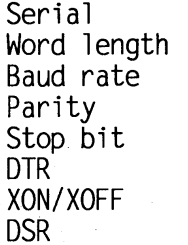

**RS-232C** 8 9600 **NONE**  $\mathbf{1}$  $OFF$ **ON OFF** 

#### 選購性界面卡的安裝 47